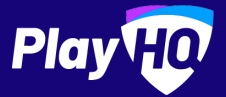

# **Electronic Scoring Guide**

CRICKET | MARCH 2022

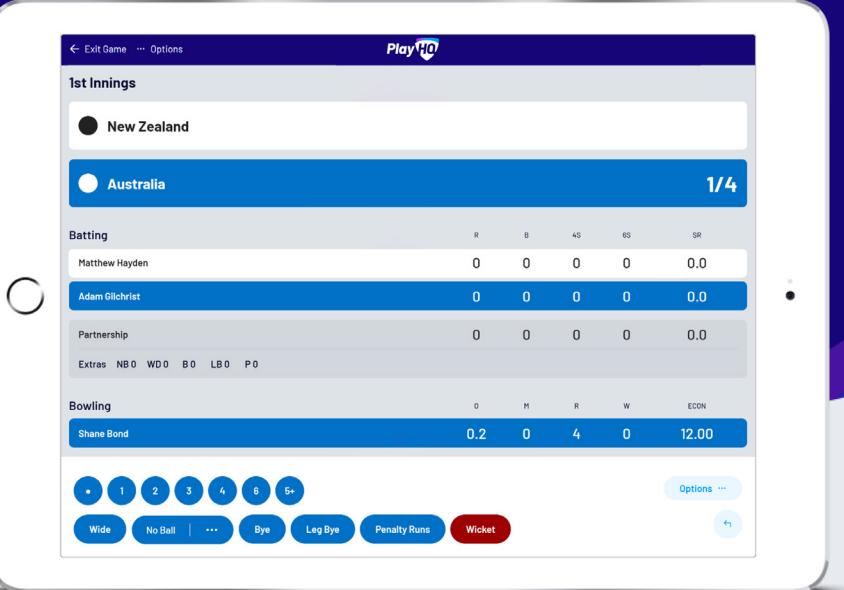

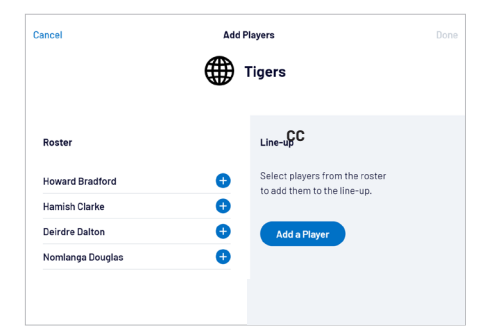

## **Managing the lineup**

Select Edit Teams & to bring up the lineup editor.

Click on  $\bigoplus$  or  $\bigoplus$  to move players in and out of the lineup.

To add a fill-in, click **ADD A PLAYER** and provide required player information.

### ← Exit Game

## **Innings Settings**

#### **Toss**

Outcome

Australia won the toss and elected to bat

# **Start innings**

Once you've entered the toss outcome, chosen the opening batsman and opening bowler, you can proceed to **START INNINGS**.

If you can't find a batsman or bowler, you can still click Edit Teams &.

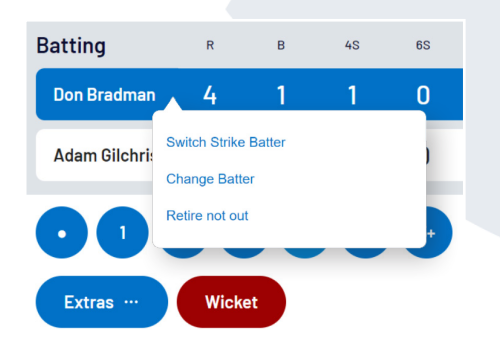

# **Record ball by ball events**

After each over, it's important to double check that the correct batman is on strike along with the correct bowler. Record the runs scored, wickets and extras after each ball.

The team scores, event log, batting stats, bowling stats and partnerships will all update accordingly. If you need to switch strike batter, change batter or retire the batsman not out, simply click on the batsman you wish to action.

ECON

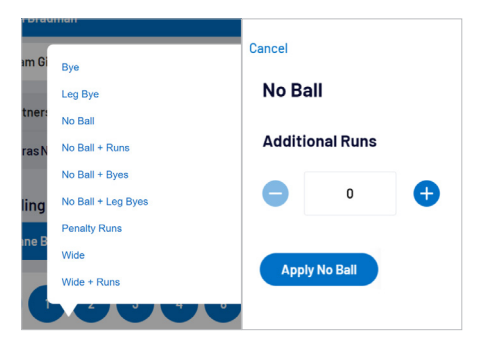

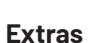

When you click **EXTRAS**, a menu of options will appear including byes, leg byes, no balls, penalty runs and wides.

To avoid confusion, it's important to note that when selecting **No Ball**, you should not count the the No Ball as an additional run. These additional runs are attributed to the batsman on strike.

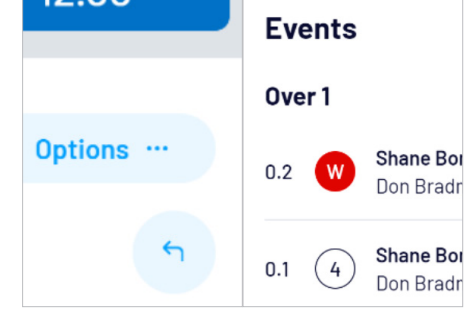

# **Undo ball event**

Unfortunately for batsman, they can't undo their mistakes. But lucky for you, you can.

Simply click on the  $\bigcap$  button to undo the last ball event.

Alternatively, you can click the  $\overline{\mathbb{u}}$  under the **Events** log.

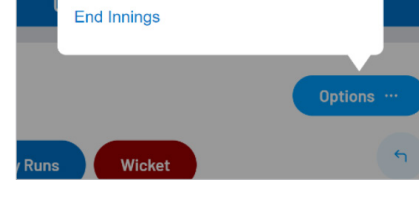

## **Submit game result**

To manually end an innings prior to over limit being reached or the batting team being all out, select **OPTIONS** and **END INNINGS**.

Once the innings of the second batting team ends, you will be provided the option to complete the game. To do this select **SUBMIT GAME RESULT**.